# ZOOM インストールマニュアル Windows OS 版 オンライン WEB 会議ソフトウェア

## ZOOM とは?

インターネットを通じてオンライン WEB 会議ができるソフトウェアです。SKYPE や Facetime に近いものと言えますが、 ZOOM の特長は参加する人は自身のアカウントを作成する必要がなく、URL や会議 ID を入力するだけでミーティング(会 議)に参加することができます。

空間演出デザインコースでは、この ZOOM を使ってメディア授業やオンラインオープンゼミの開催を予定しています。 アカウント作成は必要ありませんが、最初に自身のパソコンに ZOOM ソフトウェアをインストールする必要があります ので、そのインストール方法をここで紹介します。

## はじめてミーティングに参加する場合(初回インストール)

#### ①会議 URL(会議 ID)を確認する。

はじめてミーティングに参加するためには、会議 URL にアクセスするだけで構いません。 例えば、以下のような会議 URL が指示されていたとしましょう。全体が会議 URL で、最後の数字部分が会議 ID です。 メモしておいたり、コピーをしておきましょう。

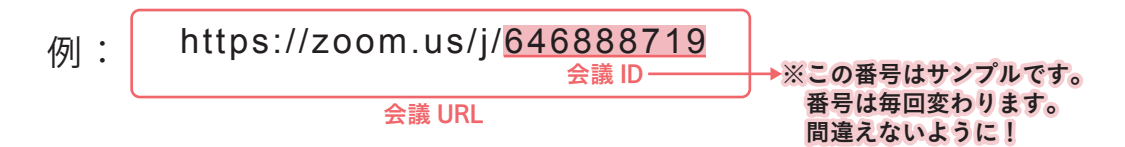

## ②WEB ブラウザーで会議 URL を入力してアクセスする。

WEB ブラウザー (Safari や Google Chrome など)を起動し、提示されている会議 URL を入力もしくはコピー&ペースト してアクセスをします。

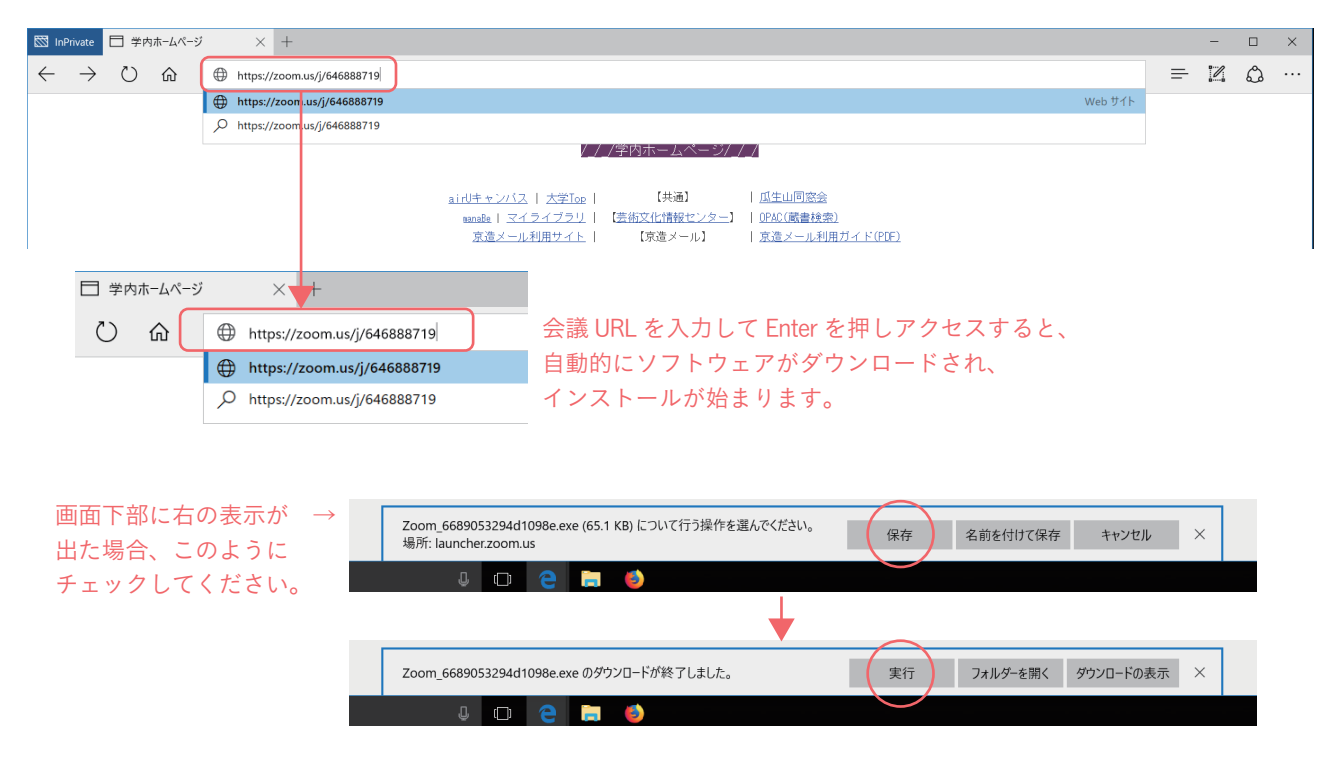

#### ③インストールが完了したら自動的にミーティングに参加します。

ソフトウェアのインストールが完了すると、以下のようなウィンドウが立ち上がります。ここで、ミーティングにアク セスする際の自身が判別可能な名前を入力します。2つのチェックボックスも以下の設定としてください。

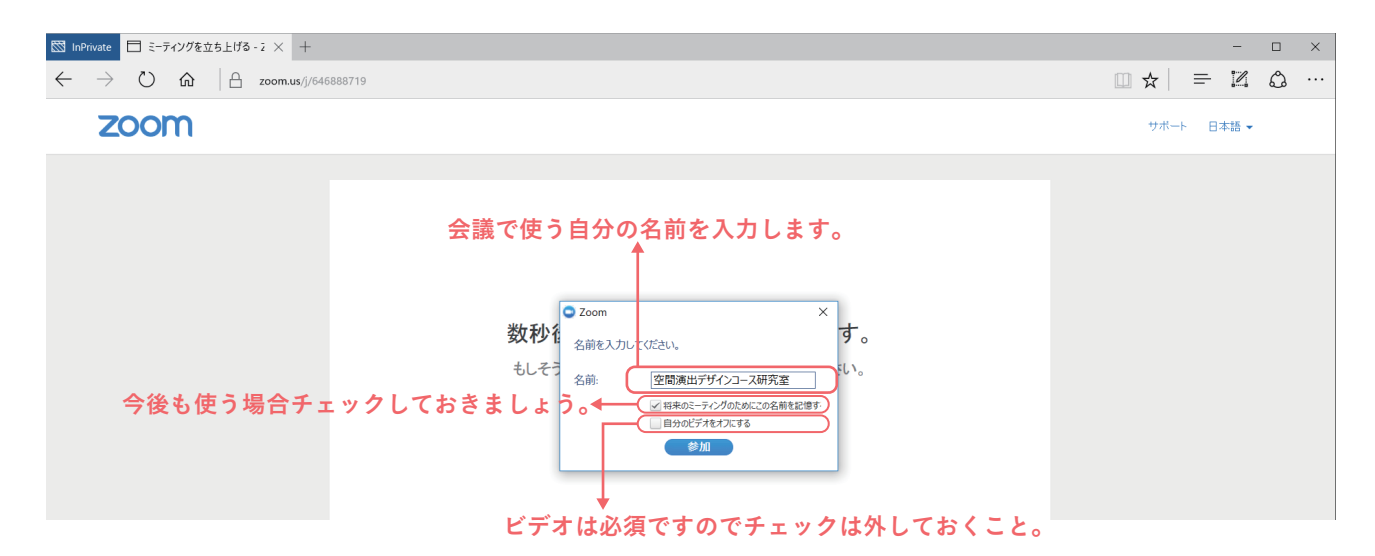

### ④ミーティングが開始されます。オーディオを「参加」にします。

③の入力後、「参加」ボタンを押すとミーティングが開始されます。最初に音声についてのウィンドウが立ち上がります ので、【コンピューターでオーディオに参加】を押してから会議に参加してください。

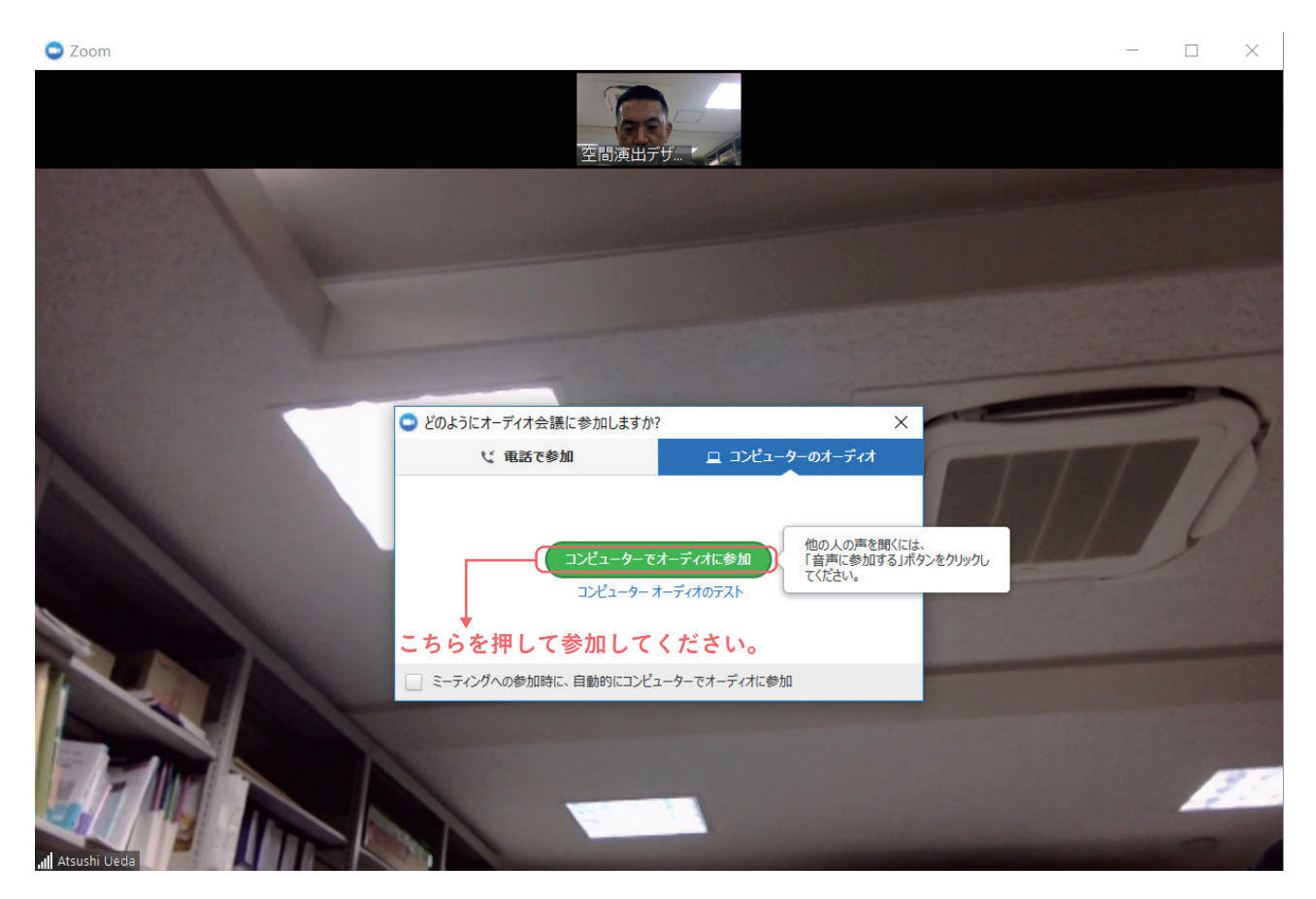

## ⑤以上で完了です。

ZOOM 画面の紹介や、2回目以降のアクセス方法については、別紙を参照してください。 (できる限り安定したインターネット接続環境にてアクセスするようにしてください。)